To use Authenticate for access to Dentons systems, you must install the mobile app and enroll your device. You will need access to your firm email via a mobile device or computer with an internet connection.

Follow the steps below for your type of device and preferred method of enrollment.

## **INSTALL THE APPLICATION ON YOUR MOBILE DEVICE**

Depending on the type of device you have, search for SecureAuth Authenticate in either the App Store (Apple iOS devices) or the Google Play Store (Android Devices) and install it on your device:

## **App Store Google Play Store**

utl Verizon LTE

**SECUREAUTH** 

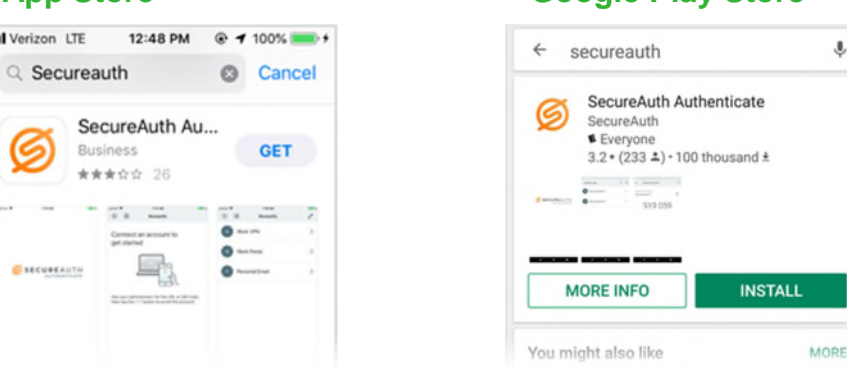

## **ENROLL YOUR DEVICE IN THE DENTONS ENVIRONMENT**

- 1. Open the Authenticate application  $\bigcirc$  on your mobile device
- 2. Click  $\bigoplus$  to add an account and choose to enroll your device via **Connect with QR Code**:

## **CONNECT WITH QR CODE**

The screen is prompting you to scan a QR Code.

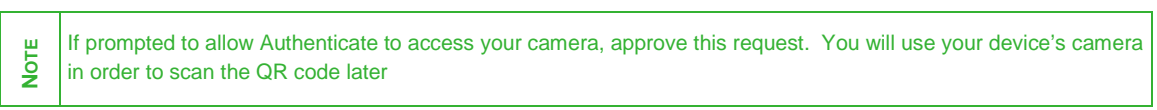

Set the mobile device aside and complete the next few steps on a separate computer or tablet:

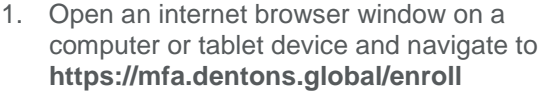

- 2. Enter your full Dentons email address (e.g. **jane.dough@dentons.com**) and your network password,
- 3. Click **Submit**.

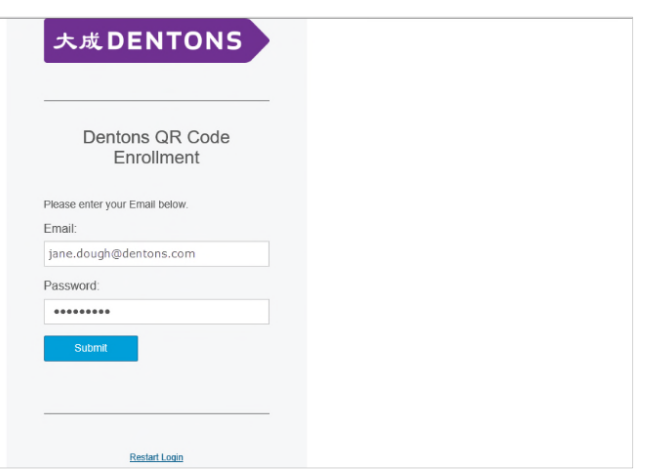

Next, you are asked to select a way to confirm your enrollment.

4. Select your preferred method and tap **Submit**.

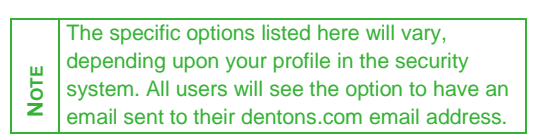

- 5. Complete the verification.
- For example, if you selected the email option, the screen on the computer changes to a waiting prompt, and a confirmation email arrives in your Inbox:

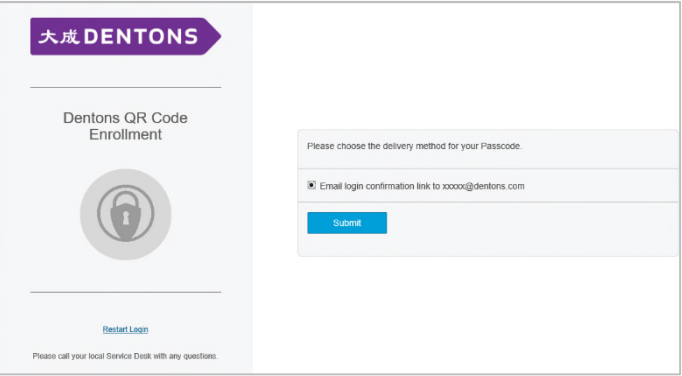

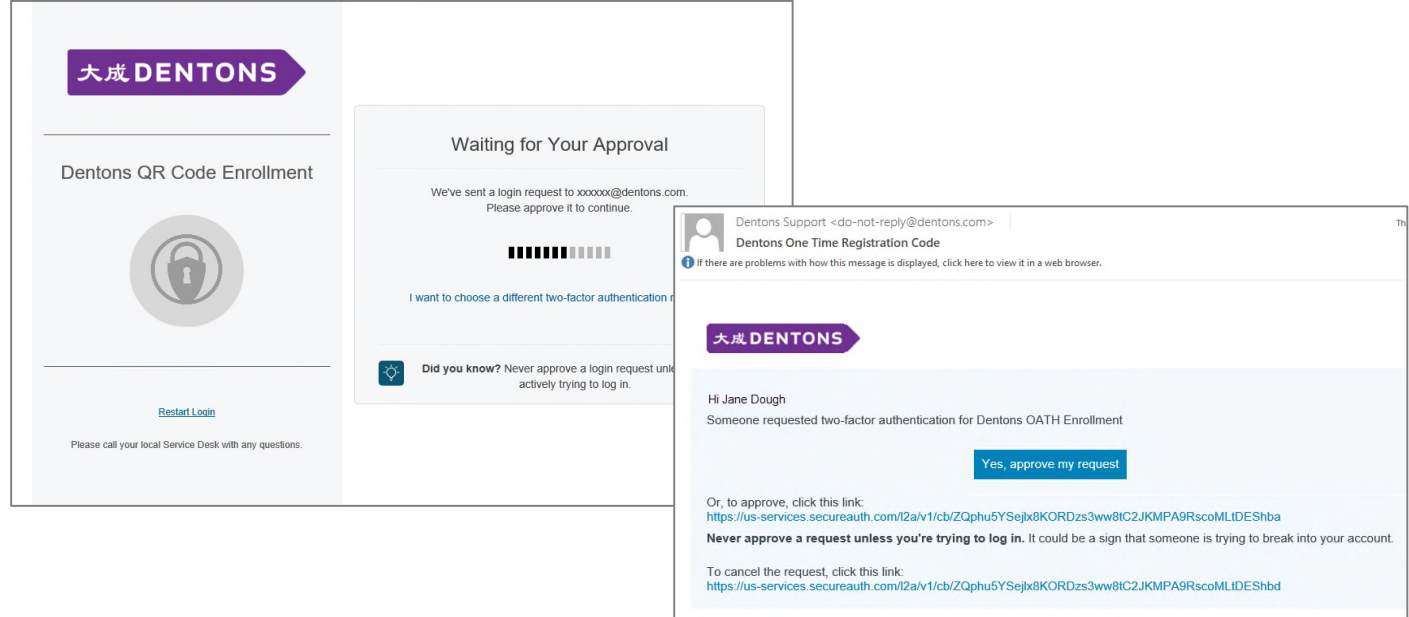

- Open the email and click the **Yes, approve my request** button
- A separate pop-up window appears when you have successfully approved the request.

6. On the computer, the final enrollment window appears:

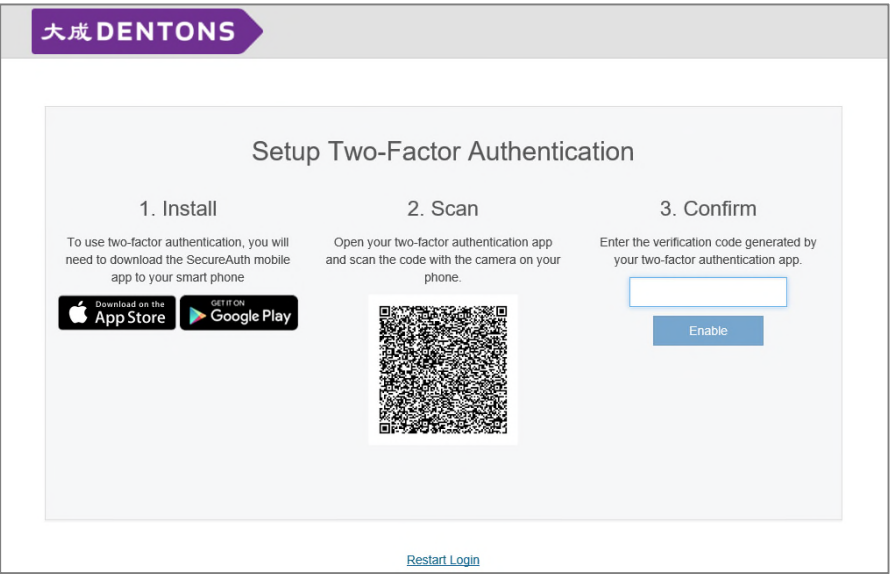

- 7. Return to the mobile device and use it to scan the QR Code in the middle of the screen. Your mobile device is configured. An 8-digit code is shown on the mobile device along with a countdown icon.
- 8. Enter the current 8-digit code in the **Confirm** field on the setup window and click **Enable**.
- 9. Congratulations! You are now set up with SecureAuth Authenticate. Tap to return to the home screen on your mobile device. Your account will be listed here with an 8 digit code always shown, along with the countdown icon.

$$
9310\;2842\;\;{\rm Ge}
$$

- This code can be used whenever you are prompted to enter a one-time passcode.
- The code changes every 30 seconds, and the countdown icon tells you how many seconds you have left. If you don't have time to type in a code when authenticating, wait for the next code.